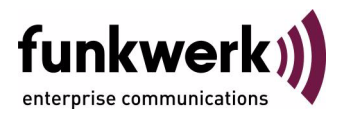

# **Benutzerhandbuch bintec R4100 / R4300 System**

Copyright © 18. Juli 2006 Funkwerk Enterprise Communications GmbH Version 1.0

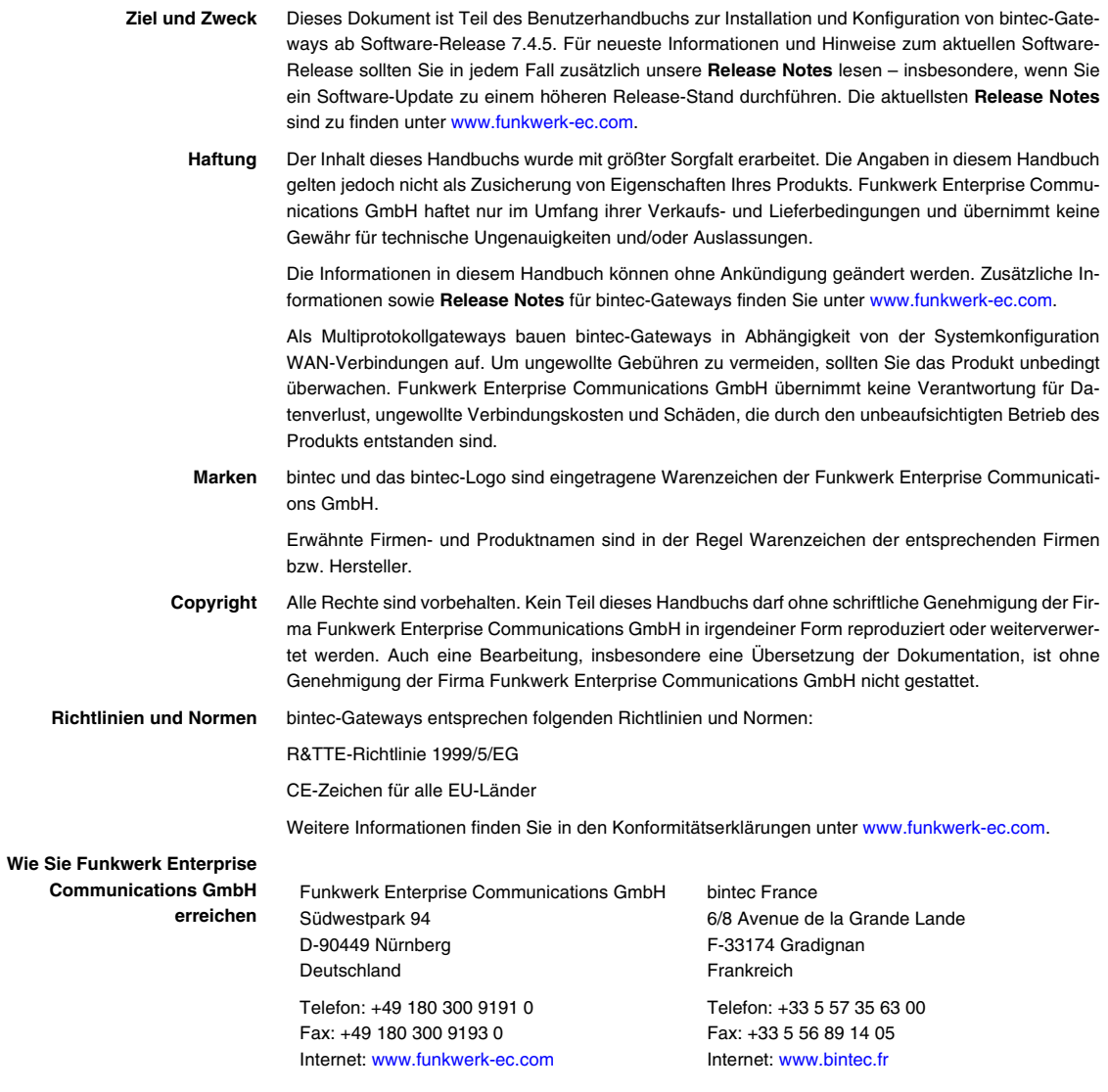

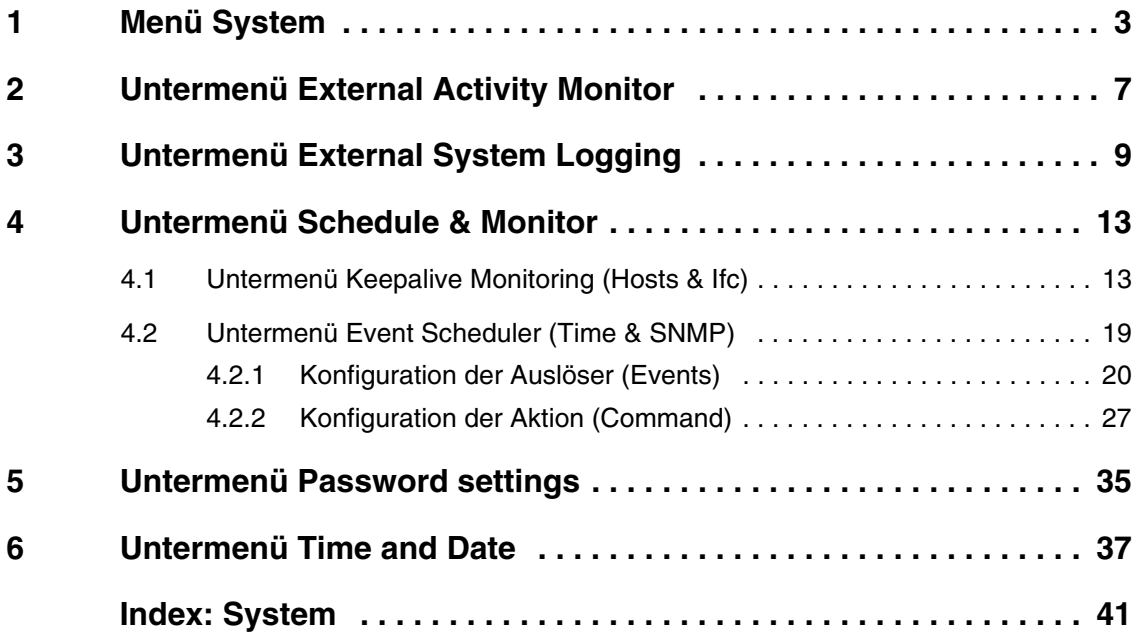

# <span id="page-4-1"></span><span id="page-4-0"></span>**1 Menü System**

**Im Folgenden werden die Felder des Menüs** *SYSTEM* **beschrieben.**

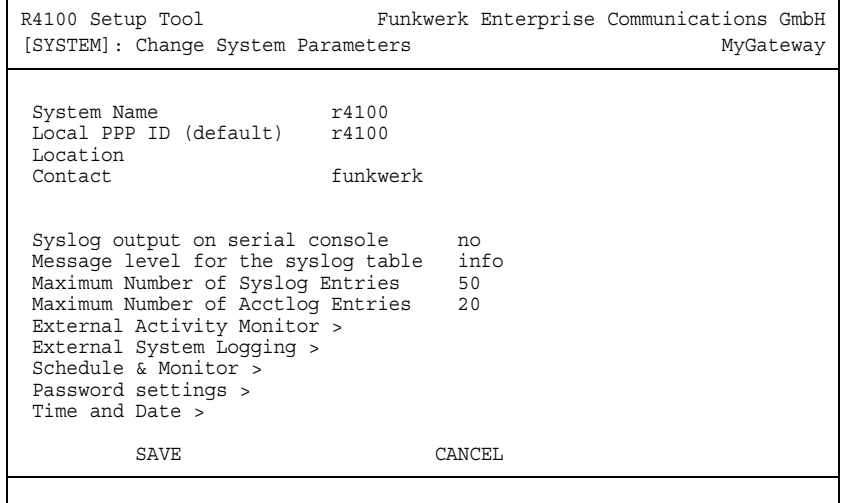

Im Menü *SYSTEM* werden u.a. die grundlegenden Systemdaten Ihres Gateways eingetragen.

Das Menü *SYSTEM* besteht aus folgenden Feldern:

<span id="page-4-3"></span><span id="page-4-2"></span>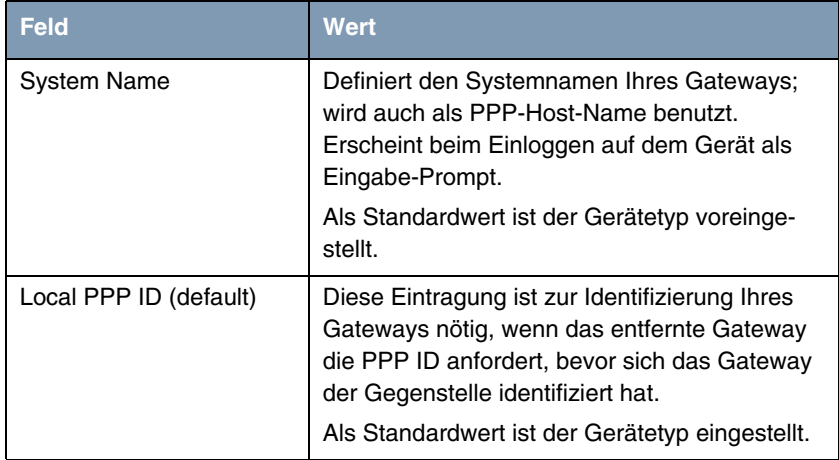

<span id="page-5-2"></span><span id="page-5-1"></span><span id="page-5-0"></span>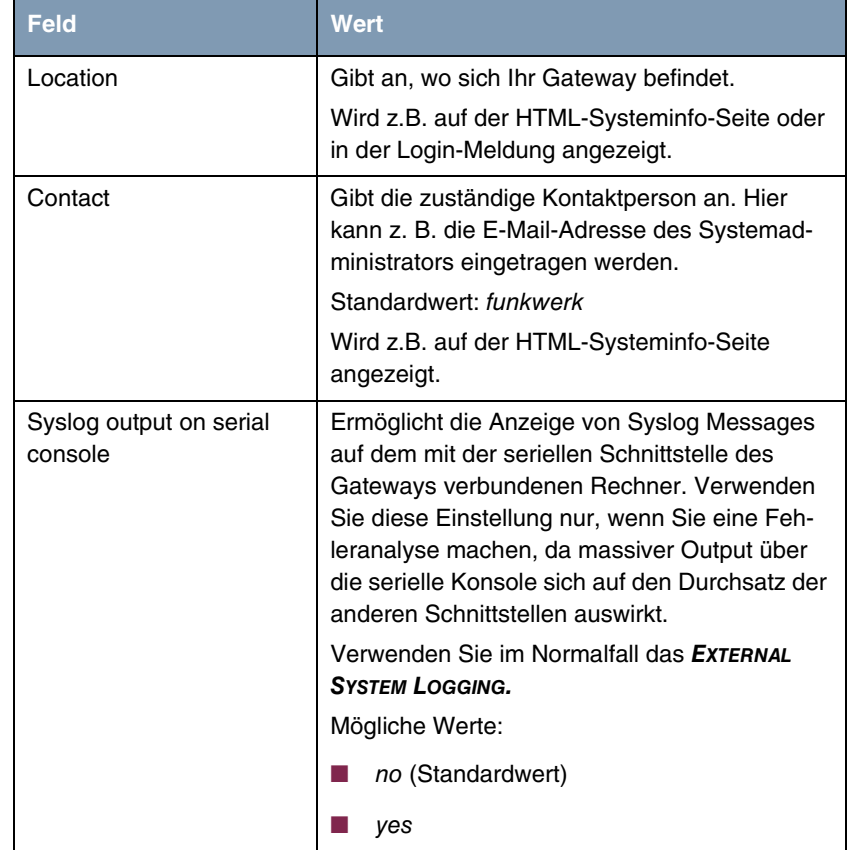

<span id="page-6-0"></span>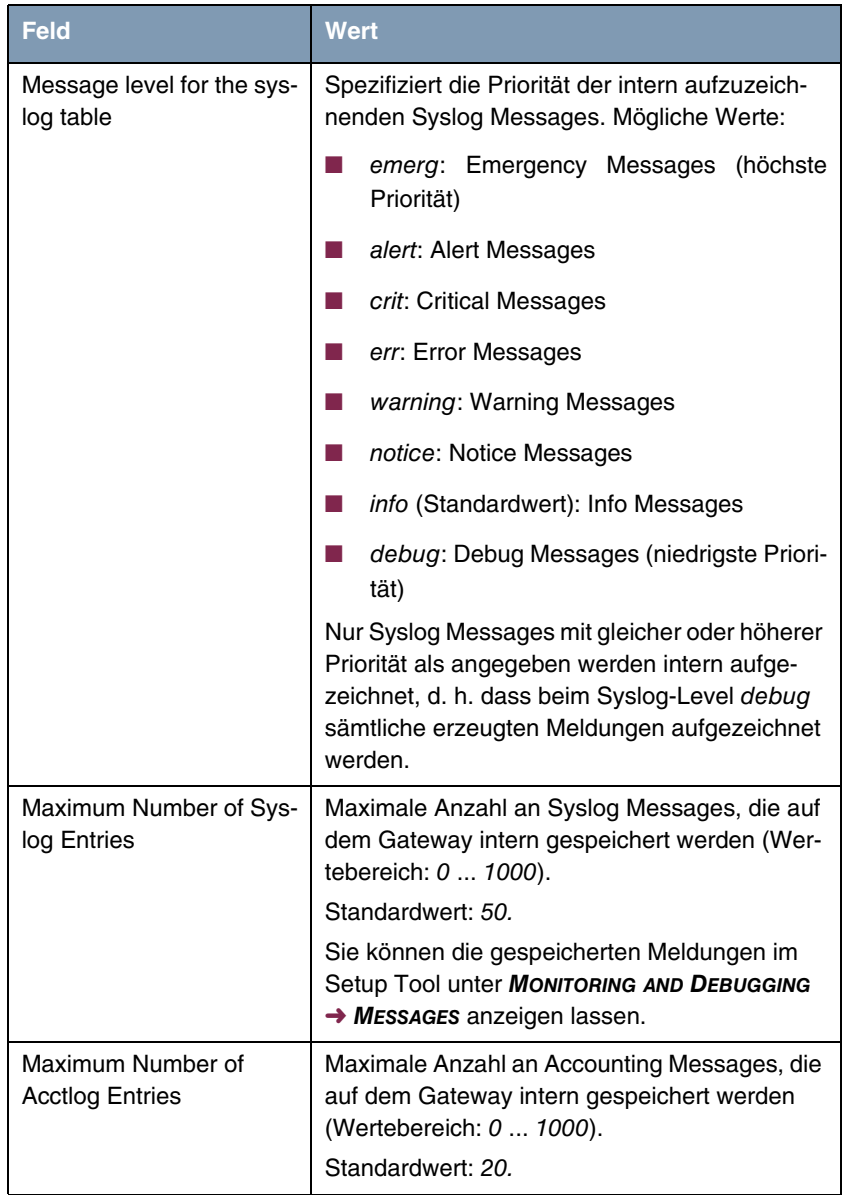

<span id="page-6-2"></span><span id="page-6-1"></span>Tabelle 1-1: Felder im Menü *SYSTEM*

## <span id="page-8-1"></span><span id="page-8-0"></span>**2 Untermenü External Activity Monitor**

**Im Folgenden werden die Felder des Untermenüs** *EXTERNAL ACTIVITY MONITOR* **beschrieben.**

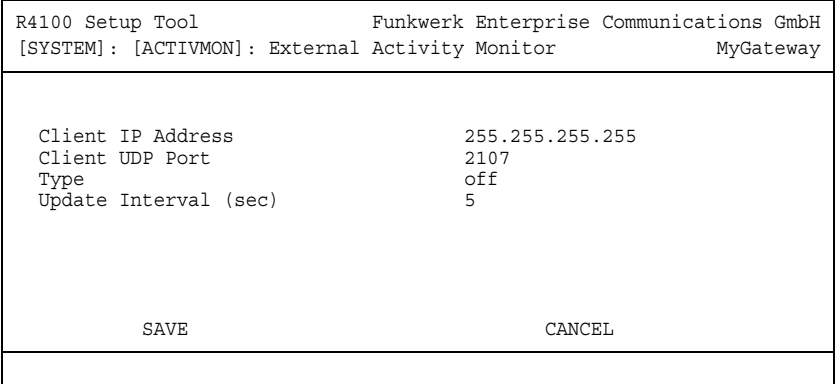

Im Menü *SYSTEM* ➜ *EXTERNAL ACTIVITY MONITOR* finden Sie die Einstellungen, die nötig sind, um Ihr Gateway mit dem Windows-Tool Activity Monitor (Bestandteil von **BRICKware for Windows**) überwachen zu können.

- **Zweck** Mit dem **Activity Monitor** können Windows-Nutzer die Aktivitäten des Gateways überwachen. Wichtige Informationen über den Status von physikalischen Schnittstellen (z. B. ISDN-Leitung) und virtuellen Schnittstellen (z. B. WAN Partner) sind leicht mit einem Tool erreichbar. Ein permanenter Überblick über die Auslastung der Schnittstellen des Gateways ist möglich.
- **Funktionsweise** Ein Status-Daemon sammelt Informationen über das Gateway und überträgt sie in Form von UDP-Paketen zur Broadcast-Adresse der ersten LAN-Schnittstelle (Standardeinstellung) oder zu einer explizit eingetragenen IP-Adresse. Ein Paket pro Zeitintervall, das individuell einstellbar ist auf Werte von 1 - 60 Sekunden, wird gesendet. Bis zu 100 physikalische und virtuelle Schnittstellen können überwacht werden, soweit die Paketgröße von 4096 Bytes nicht überschritten wird. Der Activity Monitor auf Ihrem PC empfängt die Pakete und kann die enthaltenen Informationen je nach Konfiguration auf verschiedene Arten darstellen.

Um den **Activity Monitor** zu aktivieren, müssen Sie:

- das/die zu überwachende(n) Gateway(s) entsprechend konfigurieren,
- die Windows-Anwendung auf Ihrem PC starten und konfigurieren (siehe **BRICKware for Windows**).

Das Menü *EXTERNAL ACTIVITY MONITOR* besteht aus folgenden Feldern:

<span id="page-9-2"></span><span id="page-9-1"></span><span id="page-9-0"></span>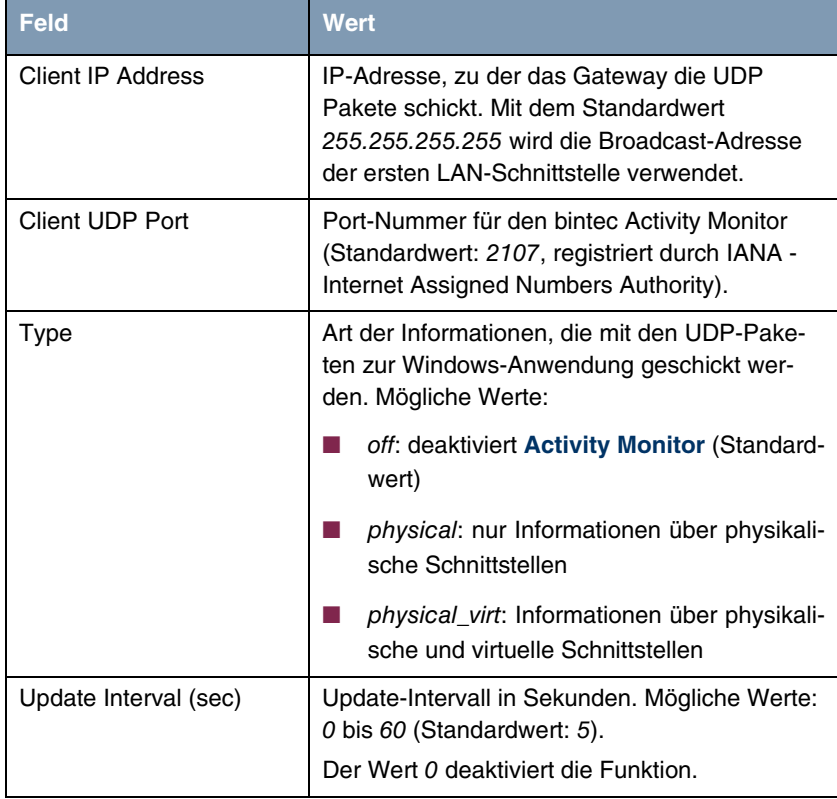

<span id="page-9-3"></span>Tabelle 2-1: Felder im Menü *EXTERNAL ACTIVITY MONITOR*

# <span id="page-10-1"></span><span id="page-10-0"></span>**3 Untermenü External System Logging**

**Im Folgenden werden die Felder des Untermenüs** *EXTERNAL SYSTEM LOGGING* **beschrieben.**

Im Menü *SYSTEM* ➜ *EXTERNAL SYSTEM LOGGING* werden die Log Host Einstellungen angezeigt.

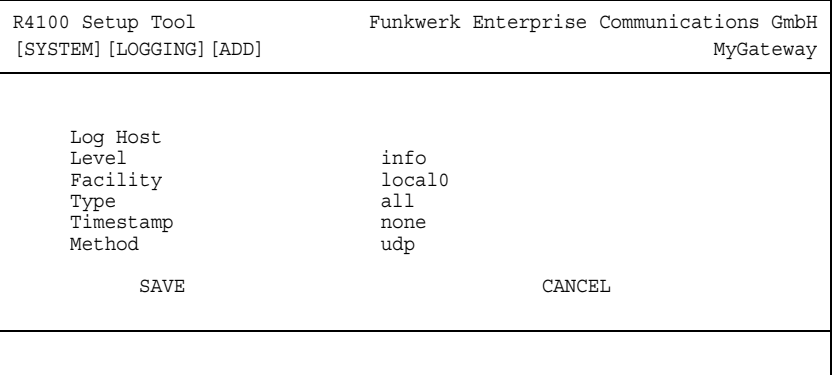

Ereignisse in den verschiedenen Subsystemen des Gateways (z. B. ➤➤ **PPP**) werden in Form von Syslog Messages (system logging messages) protokolliert. ([siehe "Menü System" auf Seite 3\)](#page-4-1) Je nach eingestelltem Level (acht Stufen von emerg über info bis debug) werden dabei weniger oder mehr Meldungen sichtbar.

Zusätzlich zu den intern auf dem Gateway protokollierten Daten können und sollten alle Informationen zur Speicherung und Weiterverarbeitung zusätzlich an einen oder mehrere externe Rechner weitergeleitet werden, z. B. an den Rechner des Systemadministrators. Auf dem Gateway intern gespeicherte Syslog Messages gehen bei einem Neustart verloren.

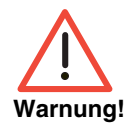

Achten Sie darauf, die Syslog Messages nur an einen sicheren Rechner weiterzuleiten. Kontrollieren Sie die Daten regelmäßig und achten Sie darauf, dass jederzeit ausreichend freie Kapazität auf der Festplatte des Rechners zur Verfügung steht.

**Syslog-Daemon** Die Erfassung der Syslog Messages wird von allen Unix-Betriebssystemen unterstützt. Für Windows-Rechner ist in den **DIME Tools** ein Syslog-Daemon enthalten, der die Daten aufzeichnen und je nach Inhalt auf verschiedene Dateien verteilen kann (siehe **BRICKware for Windows**).

> Die Einstellungen für das externe Speichern von Syslog Messages erfolgen in *SYSTEM* ➜ *EXTERNAL SYSTEM LOGGING* ➜ *ADD/EDIT*.

<span id="page-11-3"></span><span id="page-11-2"></span><span id="page-11-1"></span><span id="page-11-0"></span>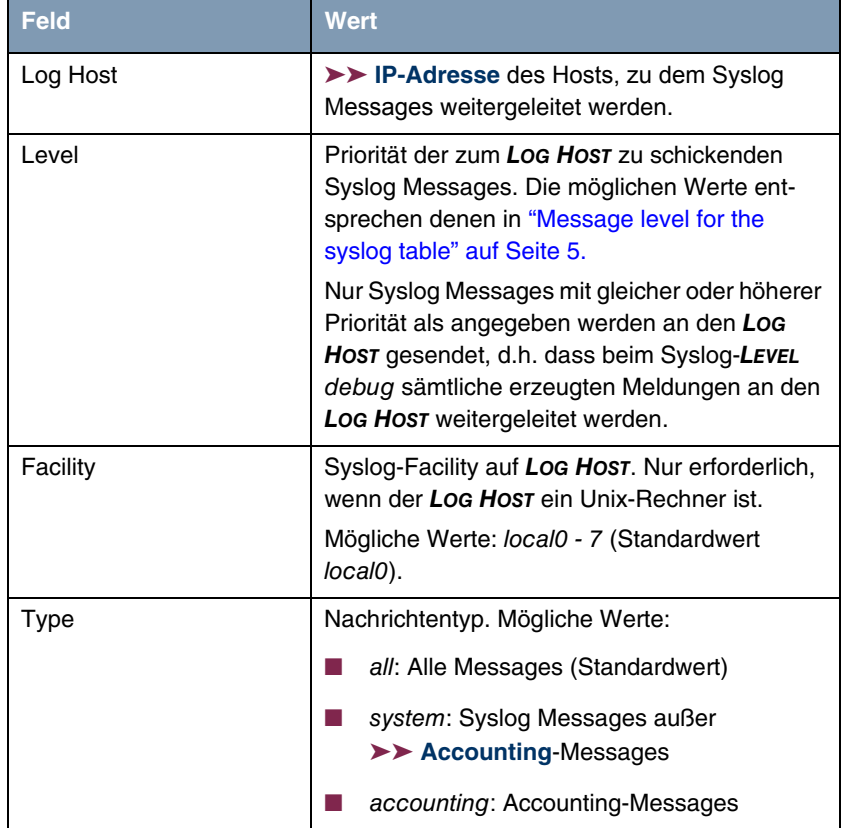

Das Menü besteht aus folgenden Feldern:

<span id="page-12-1"></span>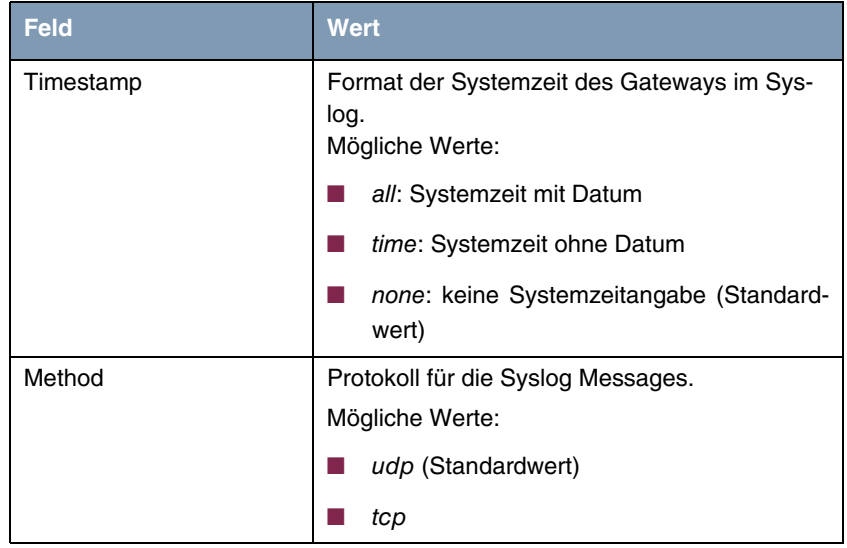

<span id="page-12-0"></span>Tabelle 3-1: Felder im Menü *EXTERNAL SYSTEM LOGGING*

### <span id="page-14-2"></span><span id="page-14-0"></span>**4 Untermenü Schedule & Monitor**

**Im Folgenden werden die Felder des Untermenüs** *SCHEDULE & MONITOR* **beschrieben.**

Über das Menü *SCHEDULE & MONITOR* gelangen Sie in weitere Untermenüs:

- *KEEPALIVE MONITORING (HOSTS & IFC)*
- **EXENT SCHEDULER (TIME & SNMP)**

### <span id="page-14-1"></span>**4.1 Untermenü Keepalive Monitoring (Hosts & Ifc)**

Im Menü *SYSTEM* ➜ *SCHEDULE & MONITOR* ➜ *KEEPALIVE MONITORING (HOSTS & IFC)* finden Sie Einstellungen für die Funktion "Keepalive Monitoring".

Keepalive Monitoring kann auf dem Gateway nicht für WAN Partner eingerichtet werden, die über einen RADIUS-Server authentifiziert werden!

<span id="page-14-3"></span>In *SYSTEM* ➜ *SCHEDULE & MONITOR* ➜ *KEEPALIVE MONITORING* sind die Hosts und Interfaces aufgelistet, die per Keepalive Monitoring überwacht werden. Unter *STATE* ist dabei die Erreichbarkeit der Hosts aufgelistet: alive, wenn der Host bei der letzten Überprüfung erreichbar war, down, wenn er nicht erreichbar war.

In dem Menü *WHAT TO MONITOR:* wird eingestellt, ob die Konfiguration für hosts oder interfaces vorgenommen wird.

### *WHAT TO MONITOR*: *HOSTS*

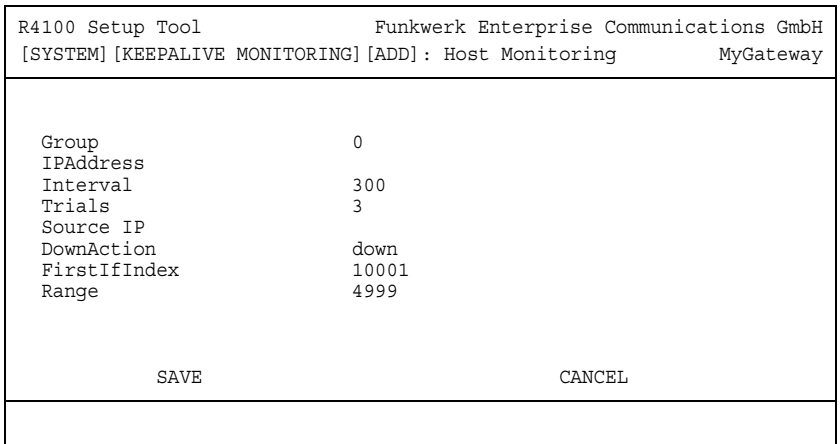

Wenn hosts gewählt wurde, besteht das Menü *KEEPALIVE MONITORING* ➜ *ADD/EDIT* aus folgenden Feldern:

<span id="page-15-2"></span><span id="page-15-1"></span><span id="page-15-0"></span>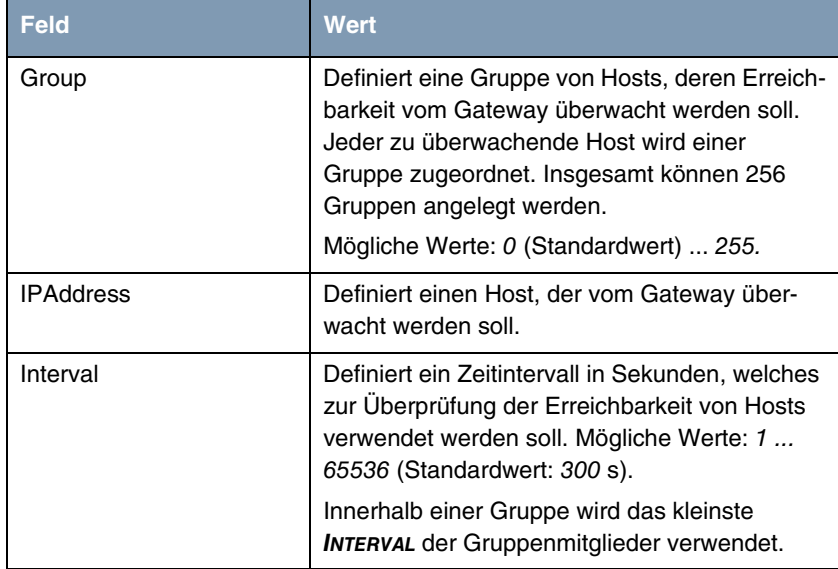

<span id="page-16-2"></span><span id="page-16-1"></span><span id="page-16-0"></span>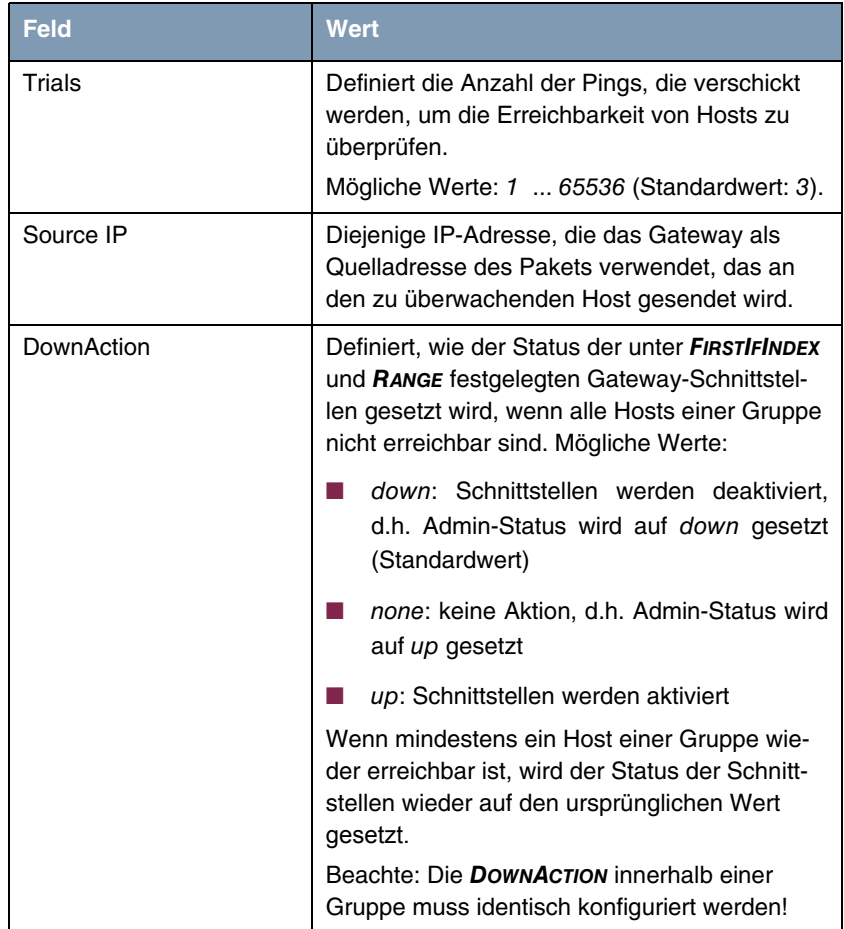

<span id="page-17-0"></span>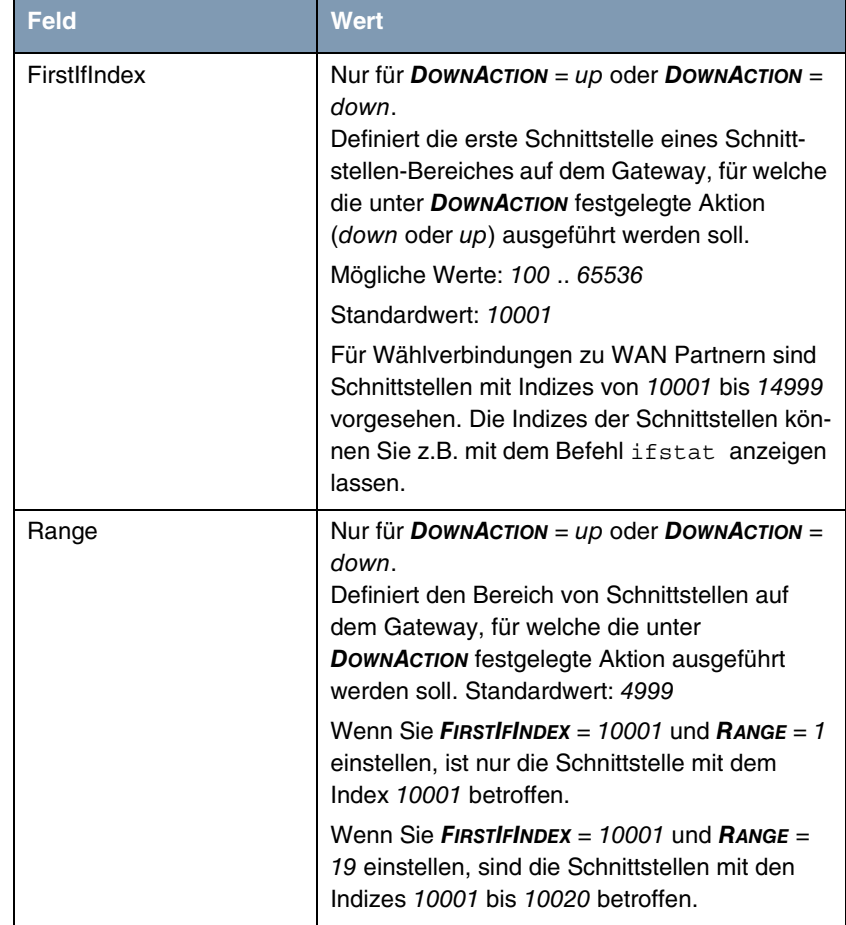

<span id="page-17-1"></span>Tabelle 4-1: Felder im Menü *KEEPALIVE MONITORING* hosts

### *WHAT TO MONITOR*: *INTERFACES*

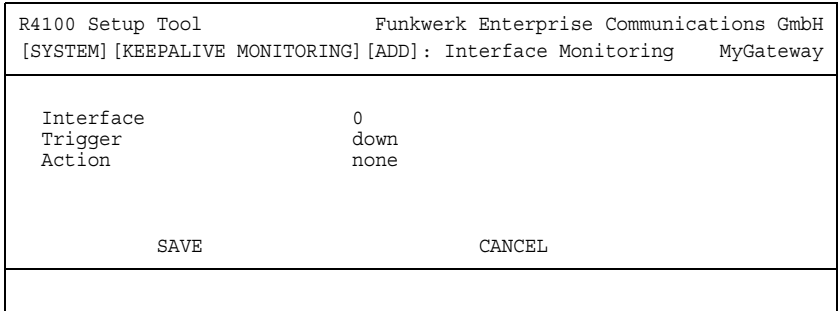

Wenn in *WHAT TO MONITOR:* interfaces gewählt wurde, besteht das Menü *KEEPALIVE MONITORING* ➜ *ADD/EDIT* aus folgenden Feldern:

<span id="page-18-1"></span><span id="page-18-0"></span>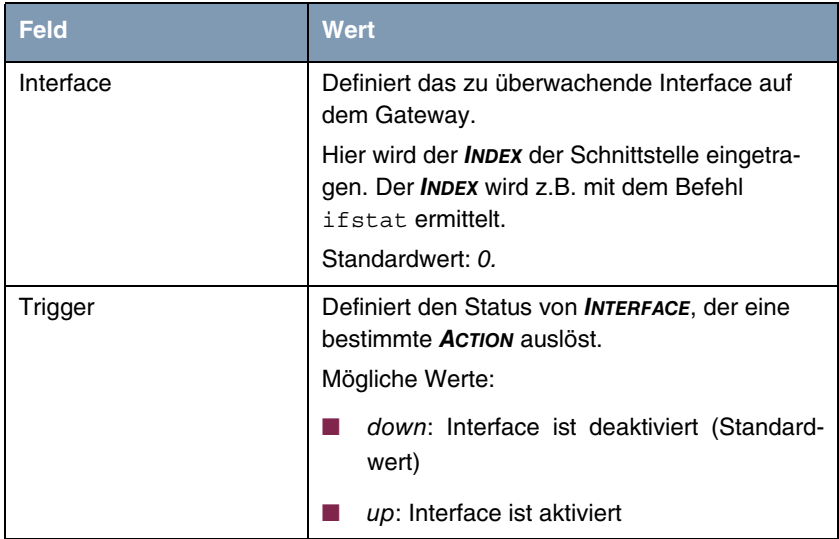

<span id="page-19-1"></span><span id="page-19-0"></span>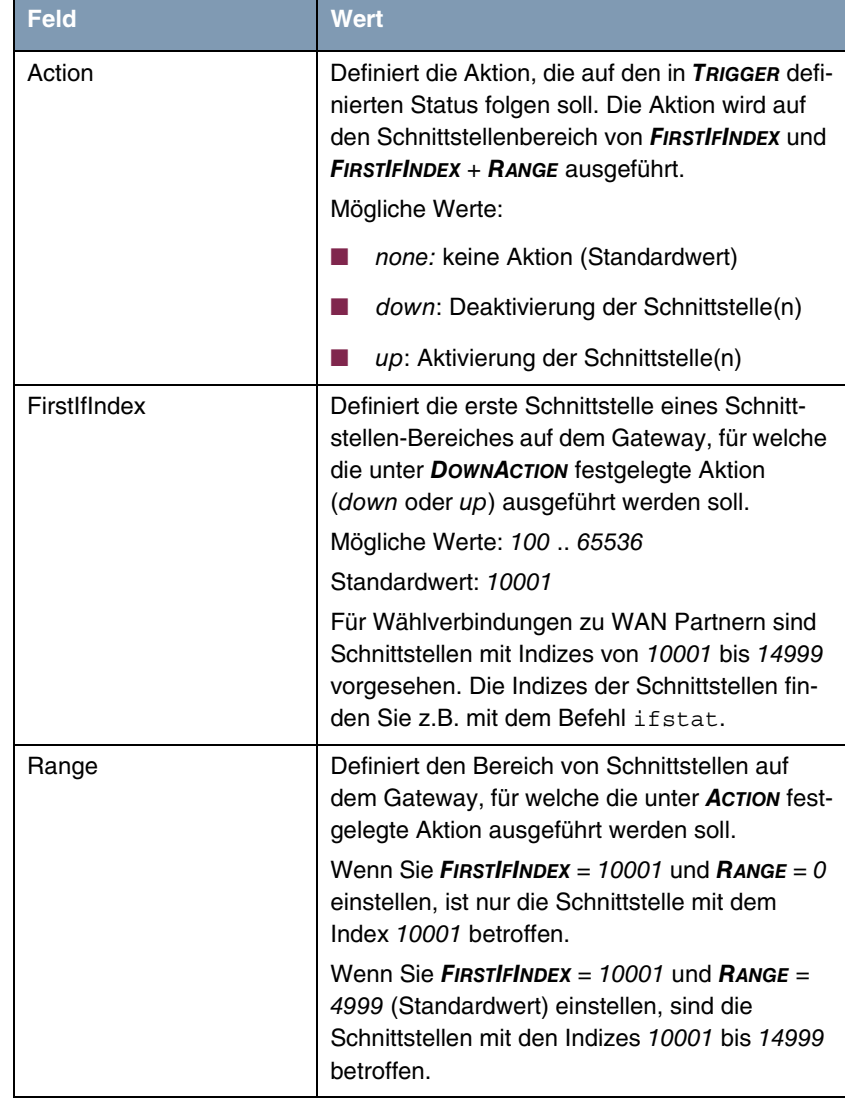

<span id="page-19-2"></span>Tabelle 4-2: Felder im Menü *KEEPALIVE MONITORING* interfaces

### <span id="page-20-0"></span>**4.2 Untermenü Event Scheduler (Time & SNMP)**

**Ihr Gateway verfügt über einen Event Scheduler, mittels dessen es möglich ist, vorhandene MIB-Variablen automatisch zu modifizieren, sobald ein bestimmtes Ereignis (z.B. ein zeitlich definiertes) eintritt.**

Prinzipiell können beliebige Ereignisse in der MIB als Auslöser definiert werden.

Als Standardaktionen stehen zeitabhängige oder datenvolumenabhängige Aktivierung bzw. Deaktivierung von Interfaces zur Verfügung.

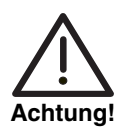

**Die Konfiguration der nicht voreingestellten Aktionen erfordert umfangreiches Wissen über die Funktionsweise der bintec Gateways. Eine Fehlkonfiguration kann zu erheblichen Störungen im Betrieb führen. Sichern Sie ggf. die ursprüngliche Konfiguration z. B. auf Ihrem PC.**

Die Konfiguration des Event Scheduler erfolgt im Menü *SYSTEM* ➜ *SCHEDULE & MONITOR* ➜ *EVENT SCHEDULER (TIME & SNMP)*:

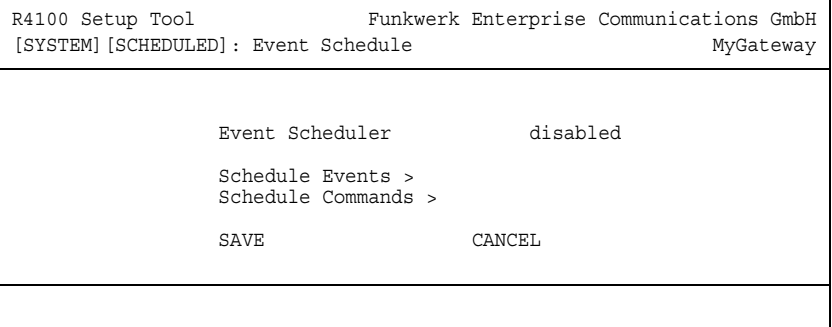

Im Feld *EVENT SCHEDULER* aktivieren (enabled) oder deaktivieren (disabled) Sie den Scheduler, per Default ist er deaktiviert. Bei Aktivierung des *EVENT SCHEDULER* wird das Schedule-Intervall per Default auf 300 Sekunden gesetzt.

Im Menü *SCHEDULE EVENTS* konfigurieren Sie die Ereignisse, die eine bestimmte Aktion auf dem Gateway auslösen sollen, im Menü *SCHEDULE COMMANDS* die auszuführenden Aktionen. Die Auslöser (Events) können zu Ereignis-Ketten verknüpft werden, so dass auch komplexe Bedingungen für das Auslösen einer Aktion erstellt werden können.

Voraussetzung für den Betrieb des Event Scheduler ist ein auf dem Gateway eingestelltes Datum ab dem 1.1.2000.

### <span id="page-21-0"></span>**4.2.1 Konfiguration der Auslöser (Events)**

**Das Menü** *SYSTEM* ➜ *SCHEDULE & MONITOR* ➜ *EVENT SCHEDULER (TIME & SNMP)* ➜ *SCHEDULE EVENTS* **enthält eine Liste aller bereits konfigurierter Ereignisse***.*

Neue Ereignisse werden mit *ADD* hinzugefügt, bestehende Einträge mit *EDIT* bearbeitet.

```
Menü mit TYPE = time:
```

```
R4100 Setup Tool Funkwerk Enterprise Communications GmbH
[SYSTEM][SCHEDULED][SCHED_EVT][ADD]: Scheduler Events MyGateway
    Index 1 Description
    NextIndex none
    Type time
    Condition daily
     Start time (hh:mm)
      End time (hh:mm)
    Status notavail
          SAVE CANCEL
```
#### **Menü mit** *TYPE* **=** value**:**

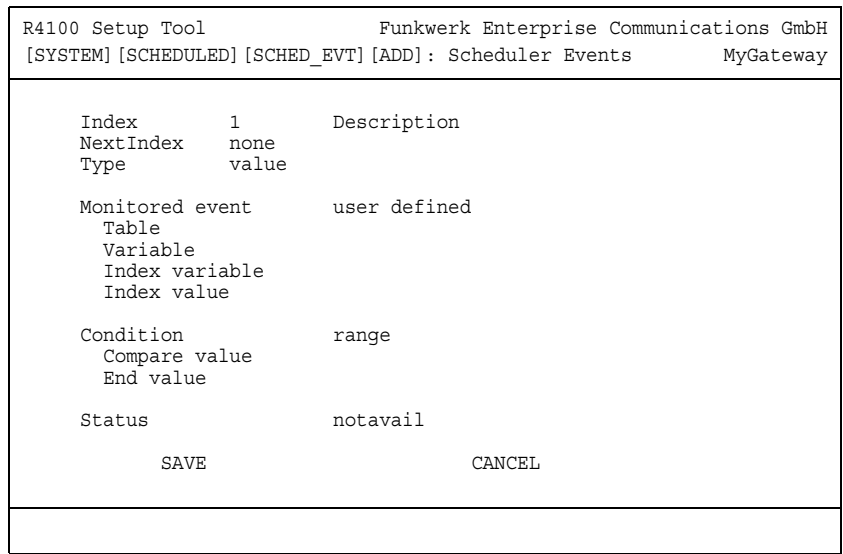

Je nach Einstellung enthält das Menü folgende Felder:

<span id="page-22-1"></span><span id="page-22-0"></span>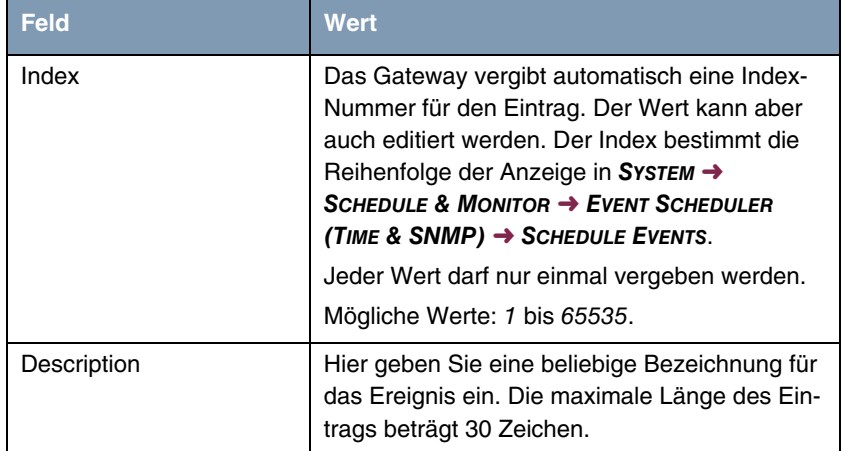

<span id="page-23-1"></span><span id="page-23-0"></span>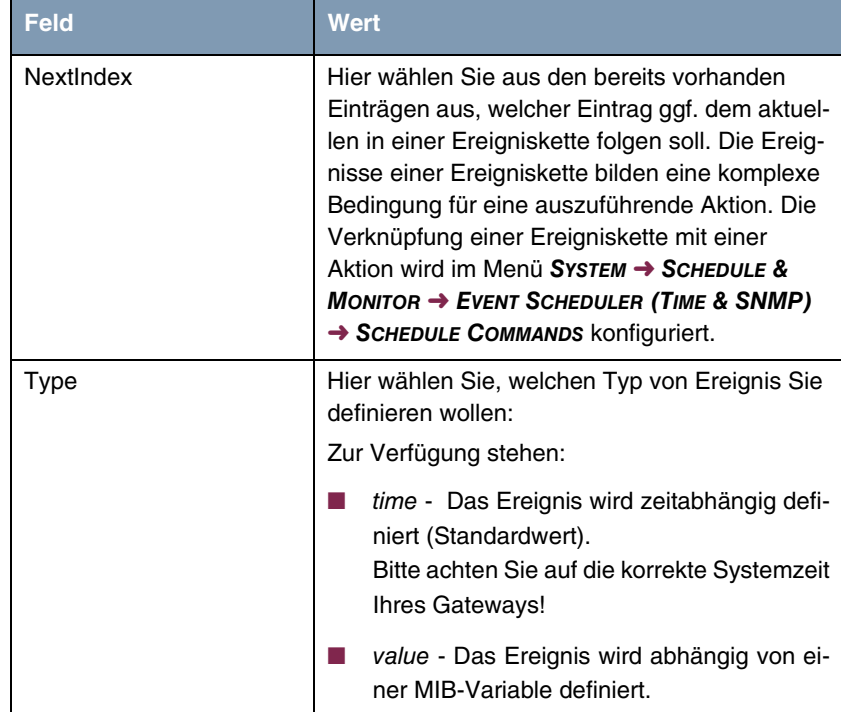

<span id="page-24-2"></span><span id="page-24-1"></span><span id="page-24-0"></span>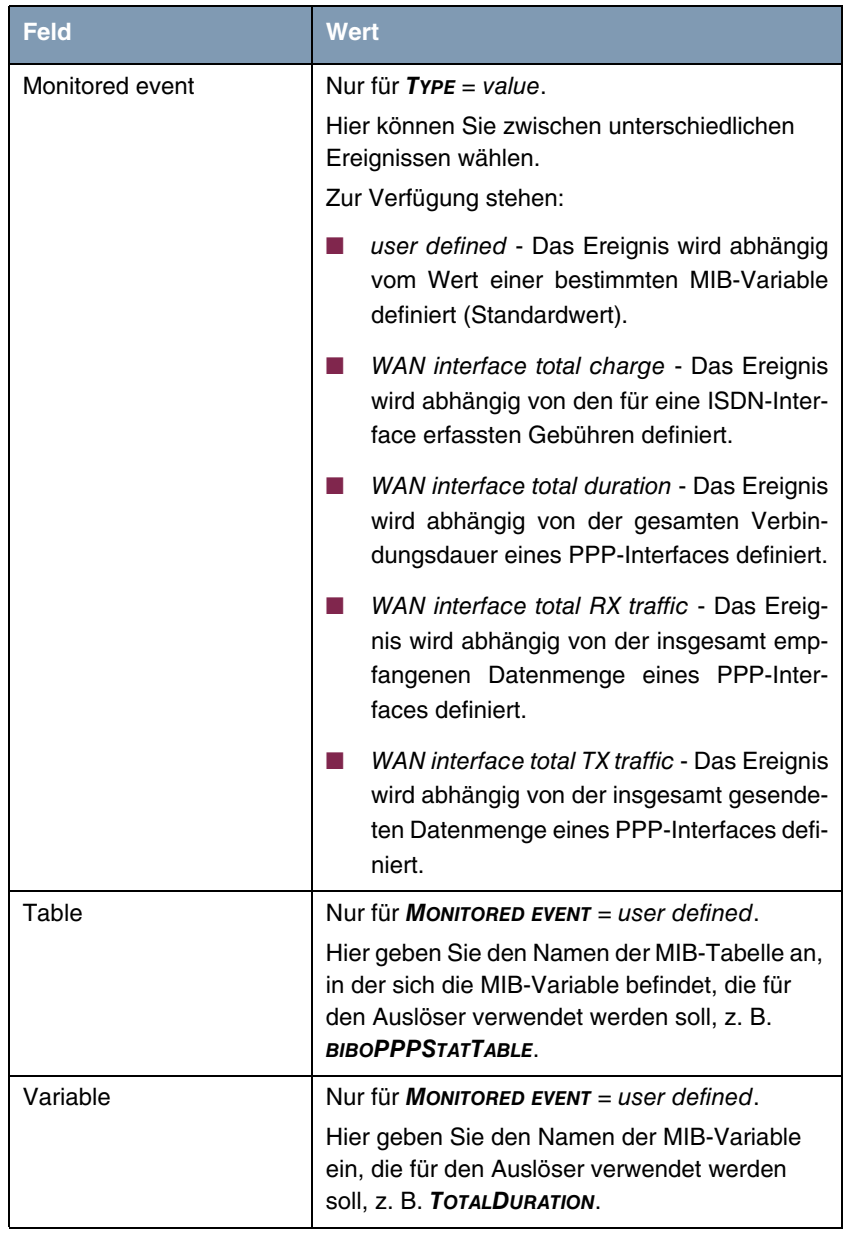

<span id="page-25-1"></span><span id="page-25-0"></span>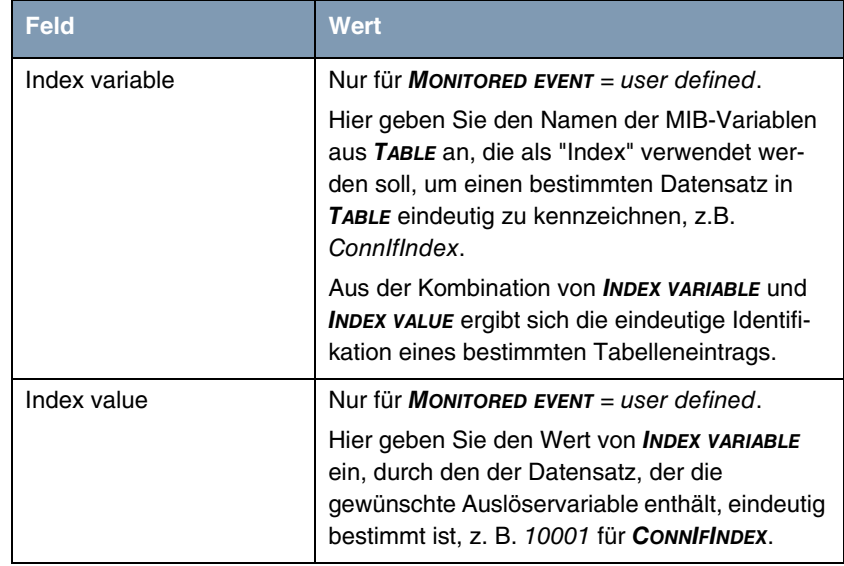

<span id="page-26-0"></span>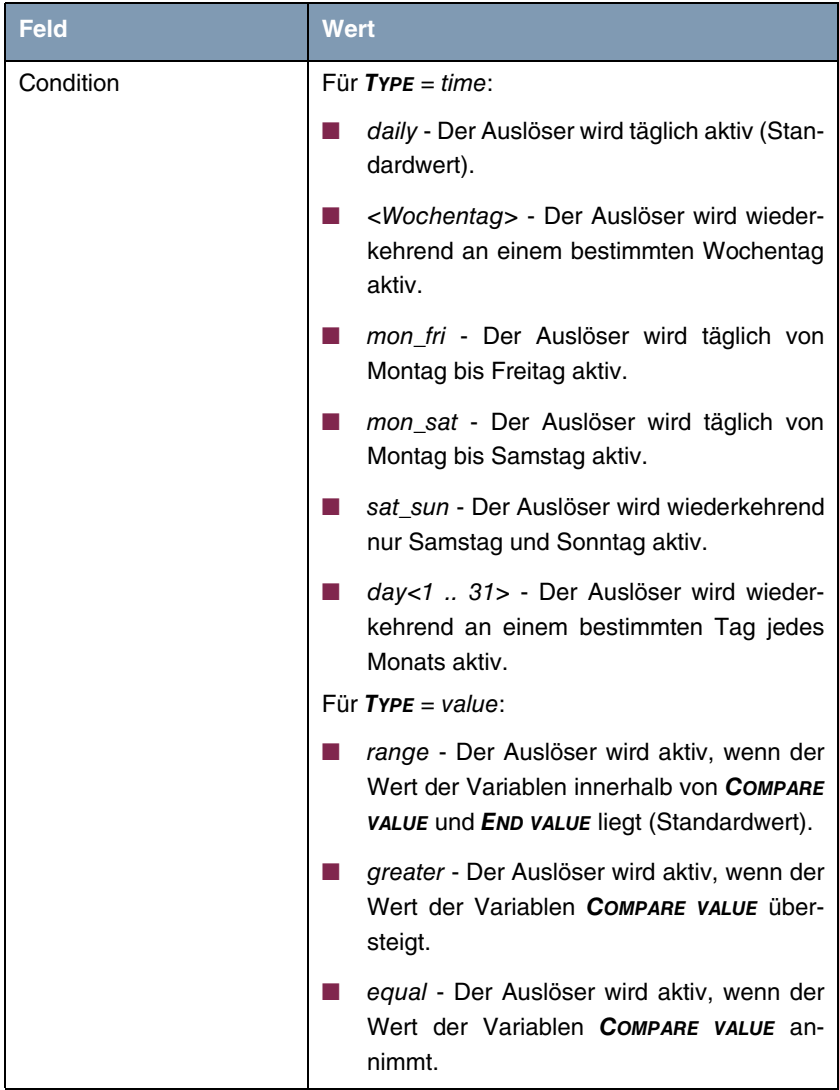

<span id="page-27-3"></span><span id="page-27-2"></span><span id="page-27-1"></span><span id="page-27-0"></span>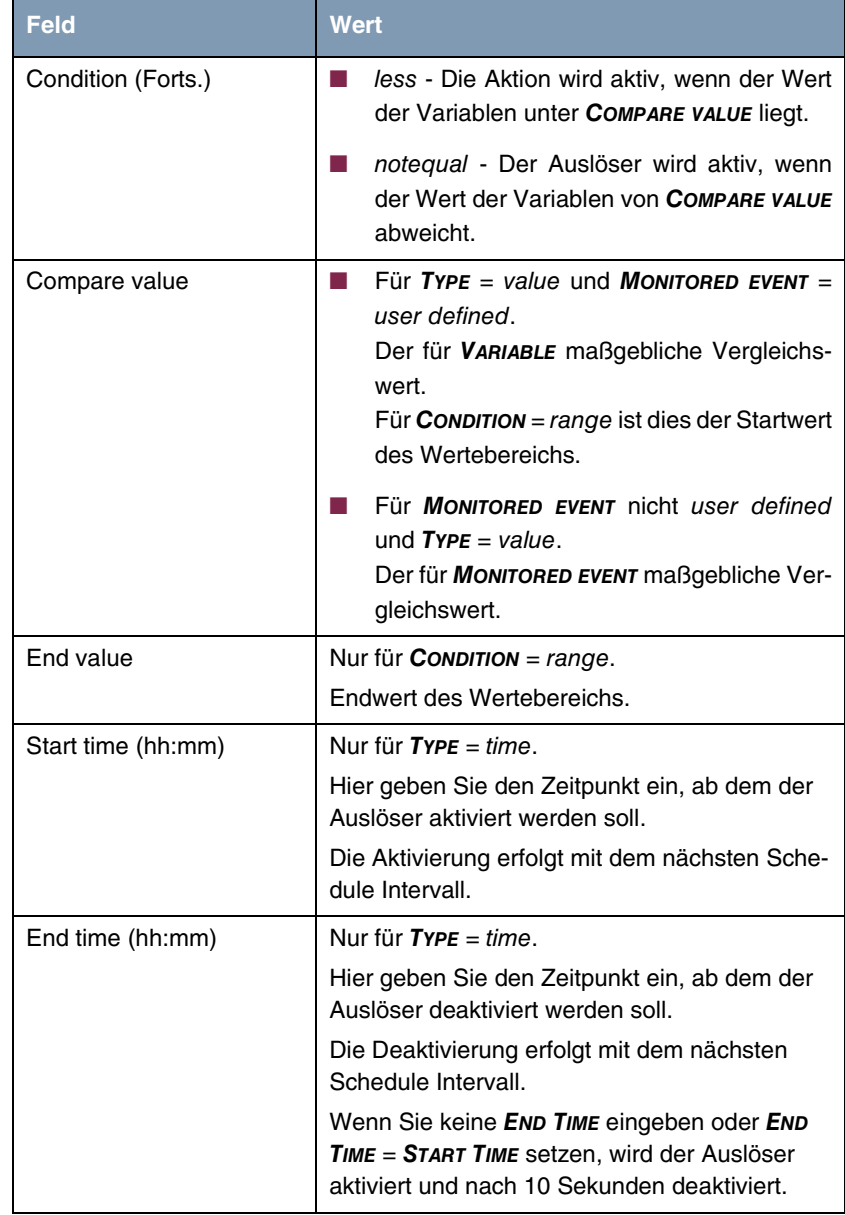

<span id="page-28-1"></span>

| <b>Feld</b>   | Wert                                                                                                    |
|---------------|----------------------------------------------------------------------------------------------------|
| <b>Status</b> | Zeigt den Status des Auslösers an. Dieses Feld<br>kann nicht editiert werden.                                                 |
|               | Mögliche Werte sind:                                                                                                    |
|               | error - Es ist ein Fehler aufgetreten, die<br>Konfiguration des Auslösers ist nicht konsi-<br>stent.                          |
|               | notavail - Der Status kann nicht festgestellt<br>werden, z. B. wenn der Scheduler noch<br>nicht aktiviert ist. (Standardwert) |
|               | Mögliche Werte für $\mathsf{ryPE} = \mathsf{time}$ :                                                                          |
|               | active - Der Auslöser ist derzeit aktiv.                                                                                      |
|               | <i>inactive - Der Auslöser ist inaktiv.</i>                                                                                   |

Tabelle 4-3: *SYSTEM* ➜ *SCHEDULE & MONITOR* ➜ *EVENT SCHEDULER (TIME & SNMP)* ➜ *SCHEDULE EVENTS* ➜ *ADD/EDIT*

### <span id="page-28-0"></span>**4.2.2 Konfiguration der Aktion (Command)**

**Im Folgenden wird das Menü** *SCHEDULE COMMANDS* **beschrieben.**

Das Menü *SYSTEM* ➜ *SCHEDULE & MONITOR* ➜ *EVENT SCHEDULER (TIME & SNMP)* **→ SCHEDULE COMMANDS** zeigt eine Liste aller bereits konfigurierten Aktionen an.

Das Anlegen oder Bearbeiten von Aktionen erfolgt im Menü *SYSTEM* ➜ *SCHEDULE & MONITOR* ➜ *EVENT SCHEDULER (TIME & SNMP)* ➜ *SCHEDULE COMMANDS* ➜ *ADD/EDIT*.

### **Menü mit** *EXECUTE*

*COMMAND* **=** user defined

![](_page_29_Picture_126.jpeg)

**Menü mit** *EXECUTE COMMAND* **=** disable interface **oder** enable interface

![](_page_29_Picture_127.jpeg)

#### **Menü mit** *EXECUTE*

*COMMAND* **=** exec application R4100 Setup Tool Funkwerk Enterprise Communications GmbH [SYSTEM][SCHEDULED][SCHED\_CMD][ADD]: Scheduler Commands MyGateway Index 1 Description Mode enable 1. Event Index none Eventlist Condition all Execute command exec application Appl.name Argum.list active Argum.list inactive<br>otify all Notify Status notavail Last Change 01/01/1970 0:00:00 SAVE CANCEL

Je nach gewählter Einstellung enthält das Menü folgende Felder:

<span id="page-30-1"></span><span id="page-30-0"></span>![](_page_30_Picture_130.jpeg)

÷

<span id="page-31-2"></span><span id="page-31-1"></span><span id="page-31-0"></span>![](_page_31_Picture_110.jpeg)

÷

<span id="page-32-3"></span><span id="page-32-2"></span><span id="page-32-1"></span><span id="page-32-0"></span>![](_page_32_Picture_134.jpeg)

<span id="page-33-5"></span><span id="page-33-4"></span><span id="page-33-3"></span><span id="page-33-2"></span><span id="page-33-1"></span><span id="page-33-0"></span>![](_page_33_Picture_143.jpeg)

<span id="page-34-2"></span><span id="page-34-1"></span><span id="page-34-0"></span>![](_page_34_Picture_133.jpeg)

![](_page_35_Picture_44.jpeg)

<span id="page-35-0"></span>Tabelle 4-4: *SYSTEM* ➜ *SCHEDULE & MONITOR* ➜ *EVENT SCHEDULER (TIME & SNMP)* ➜ *SCHEDULE COMMANDS* ➜ *ADD/EDIT*

# <span id="page-36-1"></span><span id="page-36-0"></span>**5 Untermenü Password settings**

**Im Folgenden werden die Felder des Untermenüs** *PASSWORD SETTINGS* **beschrieben.**

```
R4100 Setup Tool Funkwerk Enterprise Communications GmbH
[SYSTEM] [PASSWORDS]: Change System Passwords MyGateway
  admin Login Password/SNMP Community ********
  read Login Password/SNMP Community ******
 write Login Password/SNMP Community ******<br>HTTP Server Password ********
 HTTP Server Password
  Activity Monitor Password 
SAVE CANCEL
```
Das Einstellen der Passwörter gehört zu den grundlegenden Systemeinstellungen. (Nähere Informationen zu den Benutzerrechten der verschiedenen User finden Sie in **Zugang und Konfiguration**.)

Das Menü *PASSWORD SETTINGS* besteht aus folgenden Feldern:

![](_page_36_Picture_123.jpeg)

| l Feld | ∣ Wert'                                                       |
|--------|---------------------------------------------------------------|
|        | Activity Monitor Password   Passwort für den ACTIVITY MONITOR |

Tabelle 5-1: Felder im Menü *PASSWORD SETTINGS*

![](_page_37_Picture_3.jpeg)

Alle bintec-Gateways werden mit gleichem Benutzernamen und Passwort ausgeliefert. Sie sind daher nicht gegen einen unautorisierten Zugriff geschützt, solange die Passwörter nicht geändert wurden.

Ändern Sie unbedingt die Passwörter, um unberechtigten Zugriff auf das Gateway zu verhindern.

Solange das Passwort nicht verändert wird, erscheint beim Einloggen der Warnhinweis: "Password not changed".

## <span id="page-38-1"></span><span id="page-38-0"></span>**6 Untermenü Time and Date**

**Im Folgenden werden die Felder des Untermenüs** *TIME AND DATE* **beschrieben.**

R4100 Setup Tool Funkwerk Enterprise Communications GmbH [SYSTEM] [TIME]: Control System Time and Date MyGateway Current System Time: Wed 2005/Feb/28 19:19:37 set by: None Change System Time: 2005/Feb/28 19:19:17 CHANGE Time Update Interval : 86400 Seconds Update System Time from ISDN : disabled System Time Offset from GMT : 0 Seconds Time Servers: Name/Address Protocol 1: SNTP 2: SNTP 3: SNTP SAVE CANCEL

**Systemzeit** Die Systemzeit benötigen Sie u.a. für korrekte Zeitstempel bei Systemmeldungen, Accounting oder IPSec-Zertifikaten.

Sie können die Systemzeit:

- automatisch beziehen, z. B. über verschiedene Time-Server.
- manuell auf dem Gateway einstellen.

![](_page_38_Picture_9.jpeg)

Wenn auf dem Gateway eine Methode zum automatischen Beziehen der Zeit festgelegt ist, haben die auf diese Weise erhaltenen Werte die höhere Priorität, eine evtl. manuell eingegebene Systemzeit wird überschrieben.

Das Menü für die Konfiguration der Zeitabfrageoptionen wird über das *SYSTEM*-Menü aufgerufen (*SYSTEM* ➜ *TIME AND DATE*).

Um sicherzustellen, das das Gateway die gewünschte aktuelle Zeit verwendet, sollten Sie Zeitserver konfigurieren.

Das Menü enthält folgende Felder:

<span id="page-39-3"></span><span id="page-39-2"></span><span id="page-39-1"></span><span id="page-39-0"></span>![](_page_39_Picture_115.jpeg)

<span id="page-40-2"></span><span id="page-40-1"></span><span id="page-40-0"></span>![](_page_40_Picture_117.jpeg)

![](_page_40_Figure_2.jpeg)

# <span id="page-42-0"></span>**Index: System**

![](_page_42_Picture_206.jpeg)

![](_page_43_Picture_195.jpeg)

![](_page_44_Picture_237.jpeg)

![](_page_45_Picture_35.jpeg)